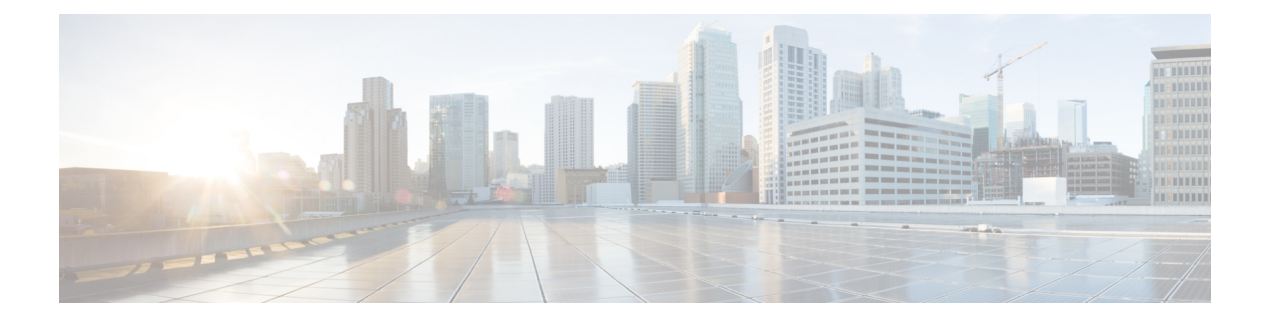

# **Support**

This chapter provides instructions for starting a support session and taking support snapshots to aid in resolving issues with the Secure Malware Analytics Appliance.

- [Opening](#page-0-0) a Support Case, on page 1
- Live Support [Session,](#page-3-0) on page 4
- Support [Snapshots,](#page-4-0) on page 5

## <span id="page-0-0"></span>**Opening a Support Case**

If you have questions or require assistance with Secure Malware Analytics, open a case in Support Case Manager, which is located at [https://mycase.cloudapps.cisco.com/case.](https://mycase.cloudapps.cisco.com/case)

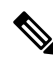

**Note**

If you are receiving support from a Cisco Secure Malware Analytics engineer, they may need remote access to your appliance. See Starting a Live [Support](#page-3-1) Session to learn more about how to start a live support session, and take a snapshot of your appliance.

**Step 1** In Support Case Manager, click **Open New Case > Open Case**.

#### **Figure 1: Open New Case**

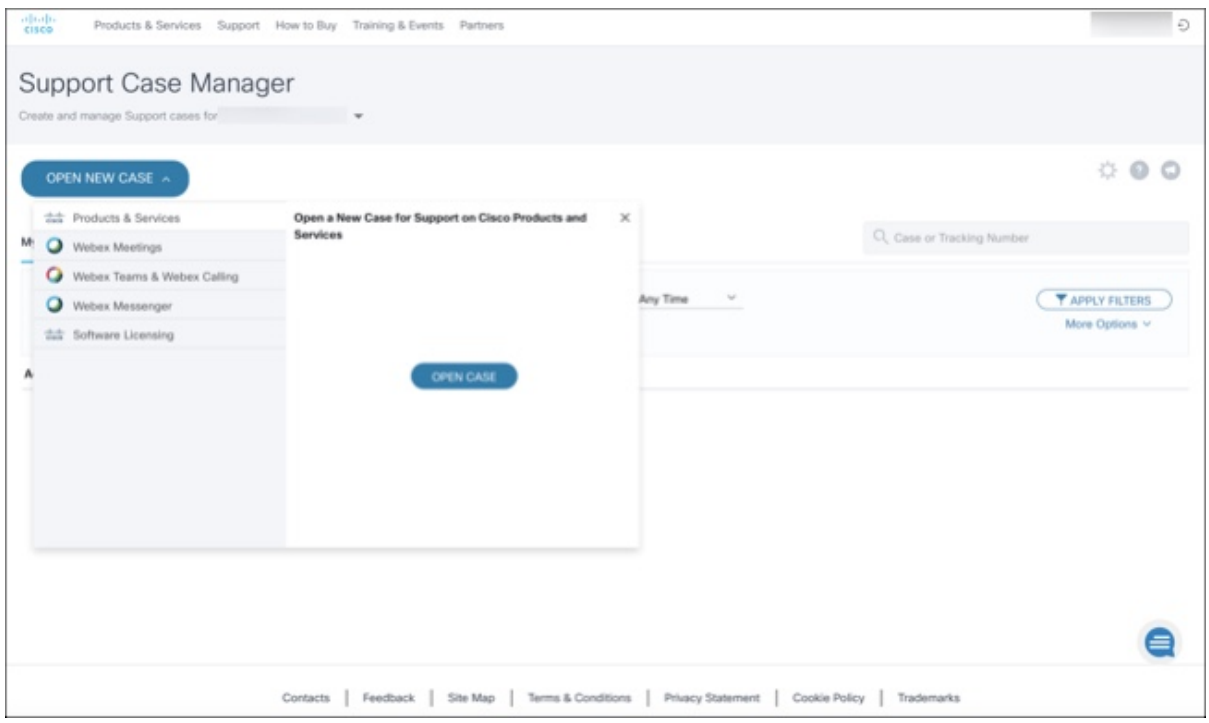

**Step 2** Click the **Ask a Question** radio button and search for your Cisco Security **Product Serial Number** or **Product Service Contract**. This should be the serial number or service contract for Secure Malware Analytics.

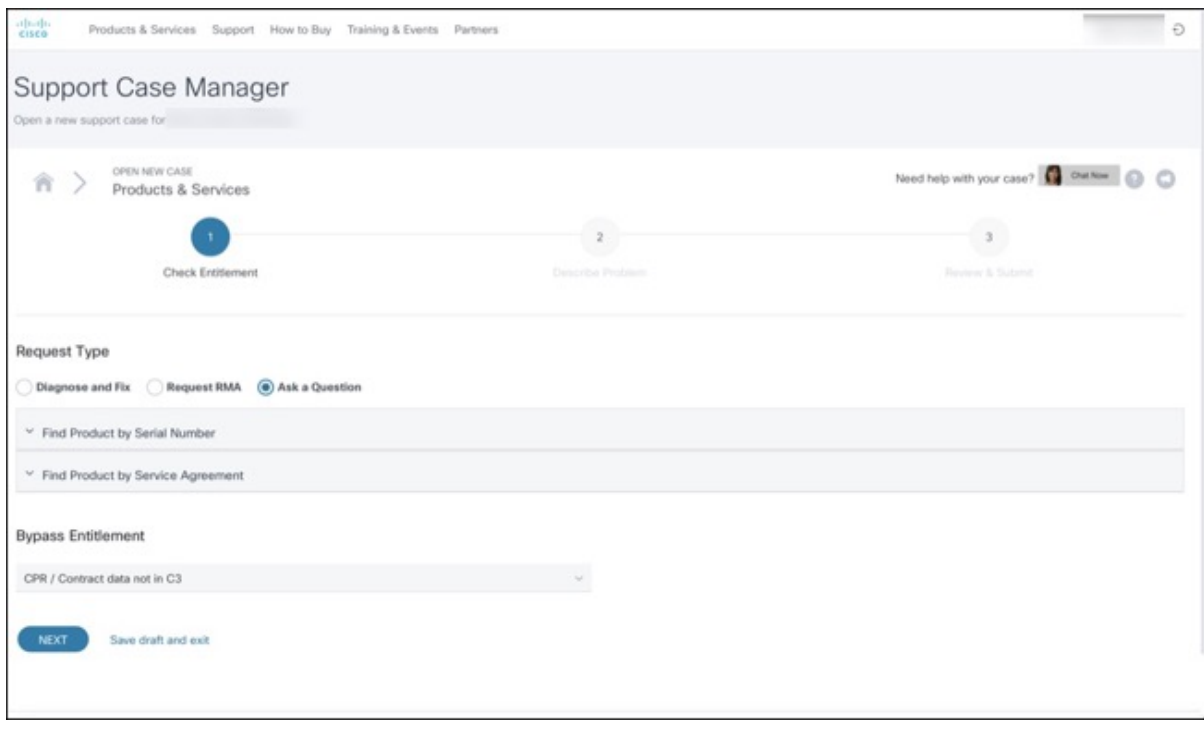

**Figure 2: Check Entitlement**

ı

- **Step 3** On the **Describe Problem** page, enter a **Title** and **Description** of the problem (mention Secure Malware Analytics in the title).
- **Step 4** Click **Manually select a Technology** and search for **Secure Malware Analytics**.

**Figure 3: Select Technology**

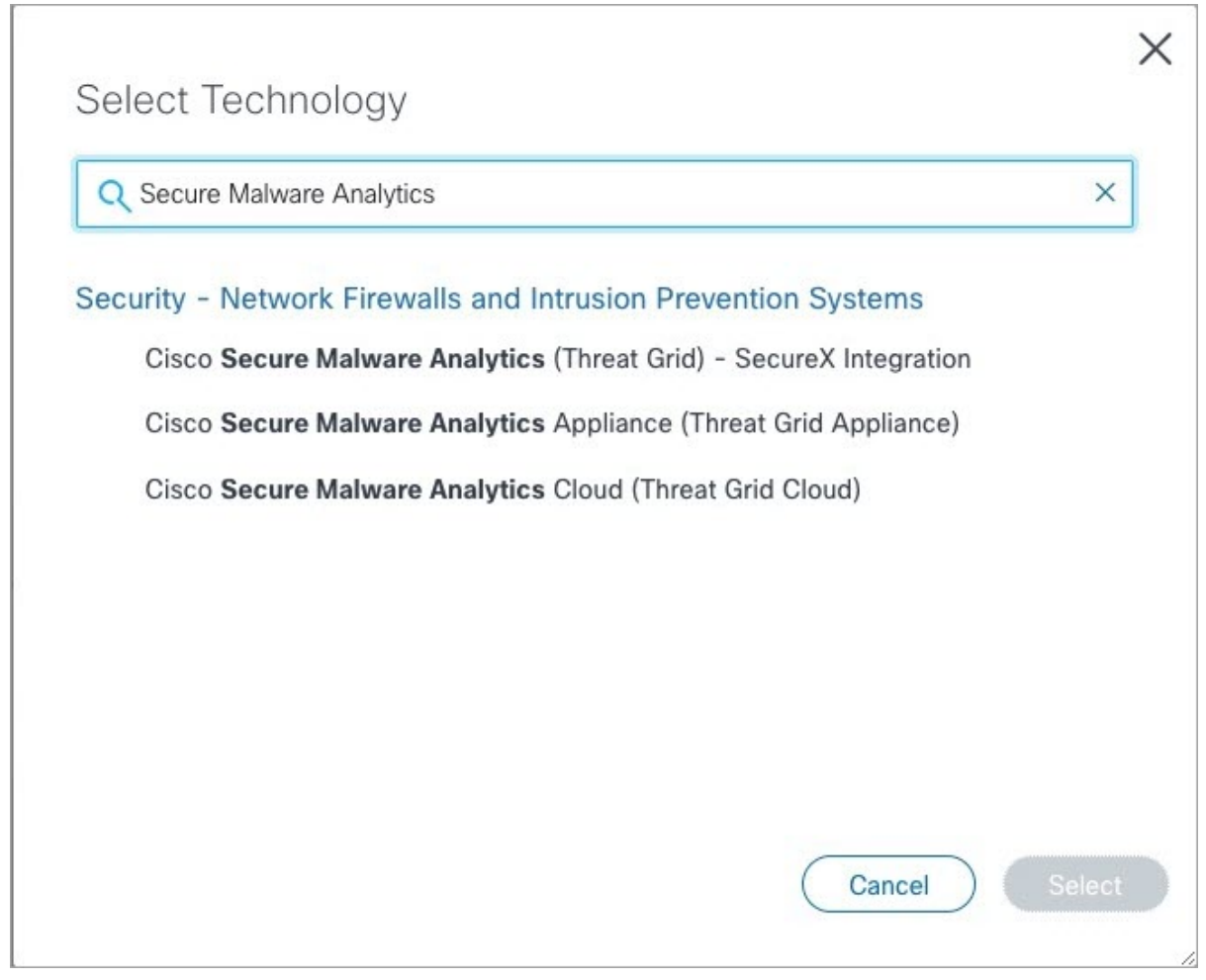

**Step 5** Choose **Cisco Secure Malware Analytics Appliance** from the list and click **Select**.

**Step 6** Complete the remainder of the form and click **Submit**.

If you are unable to open a case online, contact Cisco Support:

- **US and Canada**: 1-800-553-2447
- **Worldwide Contacts**: <https://www.cisco.com/c/en/us/support/web/tsd-cisco-worldwide-contacts.html>

For additional information on how to request support:

• See the blog post: **Changes to the Cisco Secure Malware Analytics Support Experience** at [https://community.cisco.com/t5/security-blogs/changes-to-the-cisco-threat-grid-support-experience/ba-p/3911407](https://www.cisco.com/c/en/us/support/web/tsd-cisco-worldwide-contacts.html) • See the main **Cisco Support & Downloads** page at: <https://www.cisco.com/c/en/us/support/index.html>

### <span id="page-3-0"></span>**Live Support Session**

If you require support from a Secure Malware Analytics engineer, they may ask you to start a live support session that gives Secure Malware Analytics support engineers remote access to the appliance. Normal operations of the appliance will not be affected. You can start a live support session from the **Live Support Session** page.

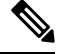

You can also enable support mode from the Admin TUI, and when booting up in Recovery Mode (see [Resetting](secure-malware-analytics-guide_chapter1.pdf#nameddest=unique_20) the [Administrator](secure-malware-analytics-guide_chapter1.pdf#nameddest=unique_20) Password for instructions). **Note**

### **Support Servers**

Establishing a live support session requires that the appliance be able to reach the following servers:

- **support-snapshots.threatgrid.com** This allows you to directly upload a support snapshot for support, without the need to give Cisco support staff direct access to your appliance or to download the files and then upload/attach it to the support ticket.
- **rash.threatgrid.com** This support mode allows Cisco support staff to log in and inspect the appliance directly.

Both servers should be allowed by the firewall during an active support session. For more information on the recommended [firewall](https://www.cisco.com/c/en/us/support/docs/security/threat-grid-cloud/214465-required-ip-and-ports-for-threat-grid.html#toc-hId-1110870594) rules per interface of the Secure Malware Analytics Appliance, see SMA firewall rules.

### <span id="page-3-1"></span>**Starting a Live Support Session**

You can start a live support session from the **Live Support Session** page.

**Step 1** Click the **Support** tab and choose **Live Support Session**.

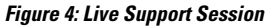

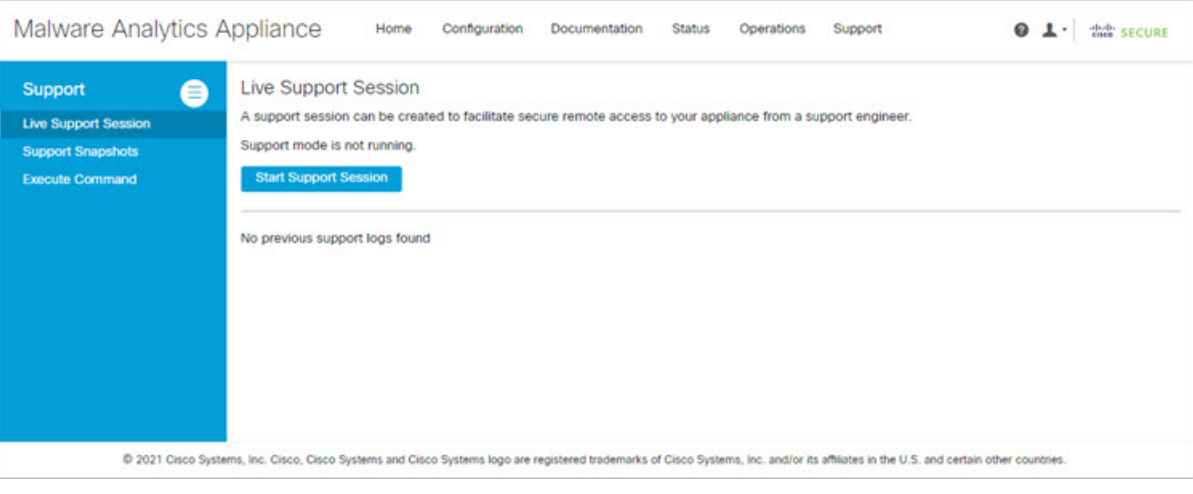

- **Step 2** Click **Start Support Session** and follow the prompts.
- <span id="page-4-0"></span>**Step 3** To end the session, click **Terminate Support Session**.

## **Support Snapshots**

A support snapshot is basically a snapshot of the running system, which contains logs, psoutput, etc., to help Support staff troubleshoot any issues.

**Note** Snapshots taken before the v2.11 update may no longer have their content available to view or submit.

**Step 1** To take a snapshot, click the **Support** tab and choose **Support Snapshots**.

#### **Figure 5: Support Snapshots**

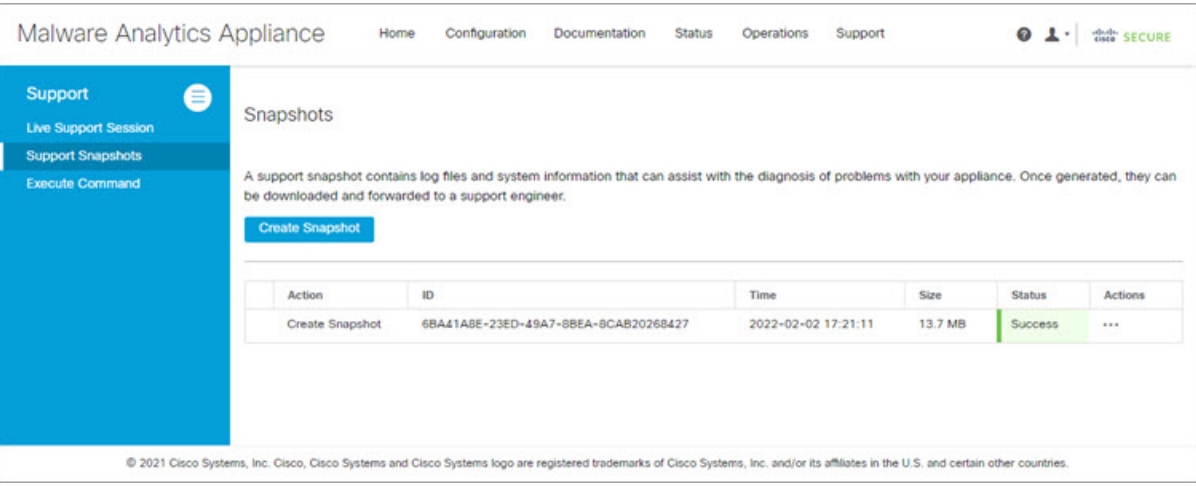

- **Step 2** Click **Create Snapshot**. The snapshot is taken and added to the page.
- **Step 3** Once you take the snapshot, you can view job details, download it as a **.tar** file, or click **Submit**, to automatically upload the snapshot to the Secure Malware Analytics snapshot server.

To remove a snapshot, click **Delete**.

### **Use Snapshots to Verify Backups**

You can also use snapshots to test and verify that your backups are good. Take a snapshot of the backup store in your Production appliance or cluster, creating a new writable volume off of it, and then try to restore a non-production appliance or cluster from that snapshot.